### *LIMITED ORDERABILITY RELEASE*

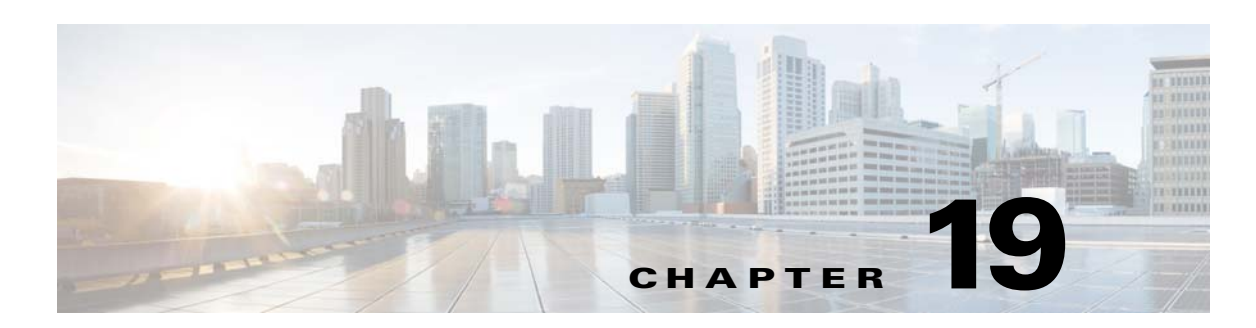

# **Licenses and Software Updates**

- **•** [View and Manage Licenses](#page-0-0)
- **•** [Update the Cisco EPN Manager Software](#page-2-0)

# <span id="page-0-0"></span>**View and Manage Licenses**

- **•** [View Cisco EPN Manager Licenses](#page-0-1)
- **•** [Add and Delete Licenses](#page-1-0)
- [Move a License to Another Server](#page-2-1)

# <span id="page-0-1"></span>**View Cisco EPN Manager Licenses**

 $\mathbf I$ 

Licenses determine the features you can use (such as the NBI or high availability) and the type and number of devices that Cisco EPN Manager can manage. When you connect to Cisco EPN Manager without logging in, the login page displays a banner that identifies whether the server is running a Lab, 90-Day Trial, or Not For Resale (NFR) license, as explained in the table below. If you have configured Cisco EPN Manager to use SSO (single sign-on), you will have to use this method to view your license details.

For in-depth license information, choose **Administration > Licenses**. Cisco EPN Manager supports the following license types.

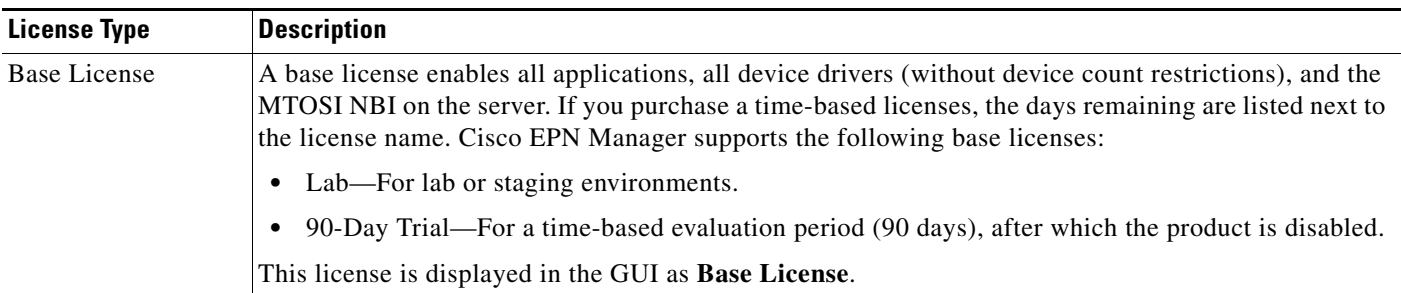

Ι

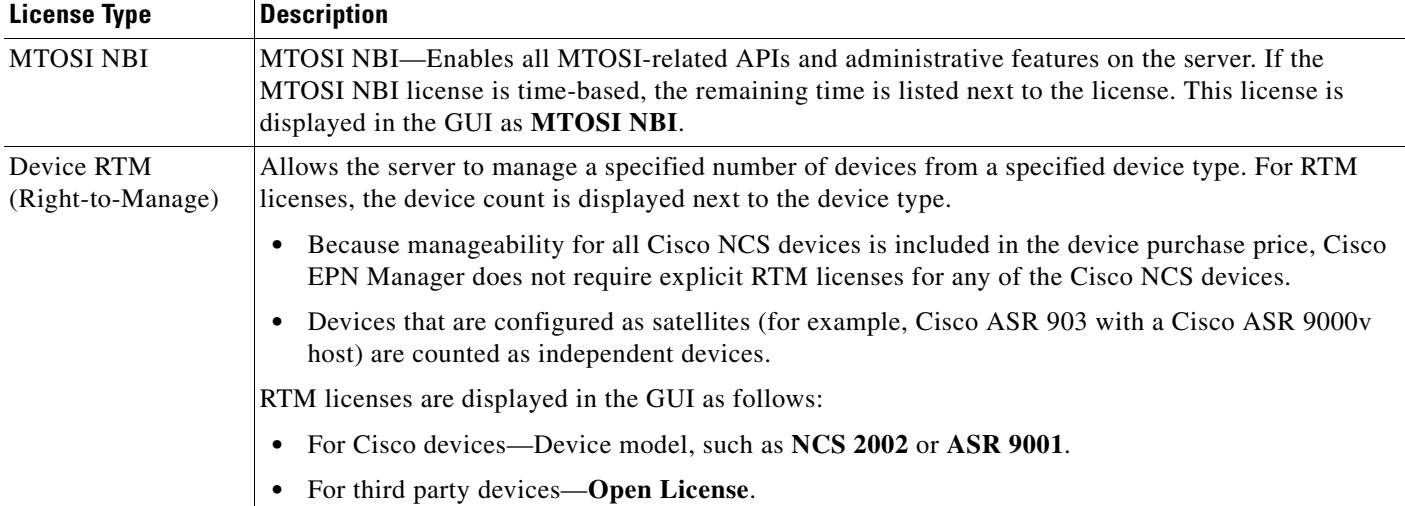

### *LIMITED ORDERABILITY RELEASE*

High availability deployments do not require a special license. The only requirement is to install the appropriate licenses (from the previous table) on the primary server. You do not need to install a duplicate set on the secondary server.

Cisco EPN Manager checks licenses every 4 hours and writes the status to the License log (/opt/CSCOlumos/logs/license.log). If a time-based license expires, any users that are in an active session will be redirected to the Licenses page, and new users are prevented from logging in. If an RTM license device count is exceeded, you should either:

- Delete some of the devices. After the daily inventory collection, the devices will be displayed as managed.
- **•** Obtain a license with a higher RTM count. See [Add and Delete Licenses](#page-1-0).

## <span id="page-1-0"></span>**Add and Delete Licenses**

To install a new license, the original license must reside on the server. Do not create copies of licenses. To purchase new licenses, point your browser to [www.cisco.com/go/license.](http:// www.cisco.com/go/license)

When you delete a license, all of that license's information is removed from the server.

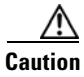

**Caution** If you make a manual change to a license file, it will be considered corrupted and Cisco EPN Manager will not install it. If this happens, obtain a new license file.

#### **Step 1** Choose **Administration > Licenses.**

- **Step 2** In the **Summary** folder, click **Files**, then click **License Files**.
	- **•** To add a license, click **Add**, browse to the location of the license file, and click **OK**.
	- **•** To delete a license, select the license file, then click **Delete**.

### *LIMITED ORDERABILITY RELEASE*

### <span id="page-2-1"></span>**Move a License to Another Server**

The only time you may have to move a license to another server is if you are using high availability, and a server fails. To move the license:

- **1.** Delete the licenses from the original server.
- **2.** Send an e-mail to [licensing@cisco.com](mailto:licensing@cisco.com) requesting a *re-host* for your licenses.
- **3.** When you receive the license, install it on the new server.

If you need to delete a license, see [Add and Delete Licenses.](#page-1-0)

# <span id="page-2-0"></span>**Update the Cisco EPN Manager Software**

- **•** [Types of Cisco EPN Manager Software Updates](#page-2-3)
- **•** [Check the Current Product Software Version](#page-2-2)
- **•** [Enable or Disable Notifications About Available Software Updates](#page-3-0)
- **•** [View the Installed Software Updates](#page-3-1)
- **•** [Download and Install a Software Update from Cisco.com](#page-4-0)

### <span id="page-2-3"></span>**Types of Cisco EPN Manager Software Updates**

Cisco EPN Manager provides the following types of updates:

- **•** Critical Fixes—Resolutions for problems in the Cisco EPN Manager software.
- **•** Technology Packs, which contain:
	- **–** Content Packs—Provides new features that supplement released versions of Cisco EPN Manager.
	- **–** Device Packs—Adds support for new devices.

All software updates are packaged in .ubf files. A large update can contain individual smaller updates, from which you can choose what you want to install. When you install an update, Cisco EPN Manager automatically installs any other updates that are required If you connectivity to Cisco.com, download install the updates directly from Cisco.com. If you do not have internet connectivity, copy the update from a server that has the necessary connectivity.

### <span id="page-2-2"></span>**Check the Current Product Software Version**

 $\mathbf I$ 

Use one of these methods to check the Cisco EPN Manager product version.

- **•** From the UI, choose **Help > About Cisco EPN Manager**.
- **•** From the CLI, view the contents of the file named /opt/CSCOlumosinstalledComponentsVersions.xml

To use the CLI, see Establish an SSH Session With the Cisco EPN Manager Server.

ן

#### *LIMITED ORDERABILITY RELEASE*

# <span id="page-3-0"></span>**Enable or Disable Notifications About Available Software Updates**

By default, Cisco EPN Manager will display information about all available updates in the Software Update page. Because the list can be quite long, you may want to adjust what is displayed and the updates for which you are notified.

To adjust the UI so that only updates you are interested in are displayed:

- **Step 1** Configure the default Cisco.com credentials so that Cisco EPN Manager can get information about available updates by choosing **Administration > Settings > System Settings > Account Settings** and entering the required information.
- **Step 2** Choose **Administration > System Settings > Software Update** and deselect the software update types you are *not* interested in. You can reenable your choices at any time.

**Step 3** Click **Save**.

### <span id="page-3-1"></span>**View the Installed Software Updates**

Cisco EPN Manager lists all updates that are installed on the server, including those that are not being used. To view installed software updates, choose **Administration > Settings > System Settings > Software Update**. The following table explains what is displayed on the Software Update page.

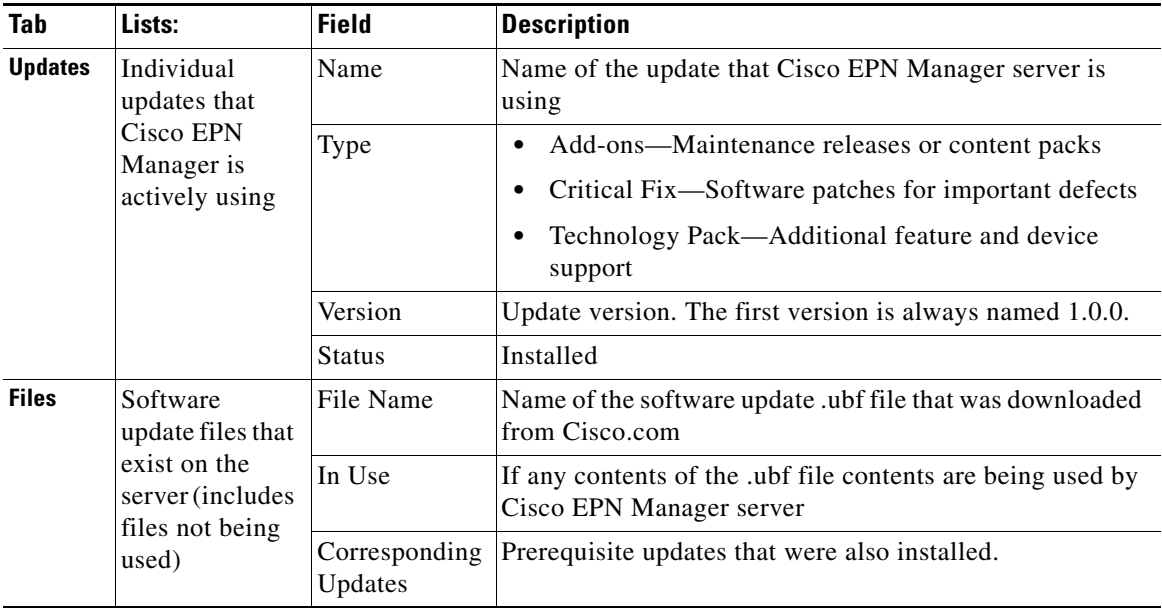

### *LIMITED ORDERABILITY RELEASE*

## <span id="page-4-0"></span>**Download and Install a Software Update from Cisco.com**

#### **Before You Begin**

- **•** If the system is using a proxy server, disable the proxy settings (**Administration > System Settings > Proxy Settings**) or the download will fail.
- **•** If Cisco.com credentials have been specified in the System Settings (**Administration > System Settings > Software Update**), make sure you have them in order to connect to Cisco.com.
- **•** If you are uploading a Software Update from another server, make sure you have the file's location.
- **Step 1** Download the software update from Cisco.com. If you do not have a direct connection to Cisco.com, go to the next step.
	- **a.** Choose **Administration > Software Update**.
	- **b.** Click **Download** (at the top of the page) and log into Cisco.com. Cisco EPN Manager displays all available updates on Cisco.com.
	- **c.** Select the updates you want to download and click **OK**. If you choose an update that requires other updates, they are auto-selected. The software update is downloaded to the server from Cisco.com.
- **Step 2** If you are installing a software update on a server that does not have direct connectivity to Cisco.com, upload the file from a server that has the update. This places the software update in the proper location for installation. Otherwise, proceed to the next step.
	- **a.** Choose **Administration > Software Update**.
	- **b.** Click **Upload** (at the top of the page), navigate to the .ubf file, and click **OK**. Cisco EPN Manager displays all available software updates that the server.
	- **c.** Click **Browse**, choose the software update on your local server, and click **OK**. The software update is copied to the proper location on the server.
- **Step 3** Select and install all or selected updates sin the new software update file.
	- **a.** From the Software Update page (**Administration > Software Update**), expand the software update category (for example, Critical Fixes or Device Support). Cisco EPN Manager lists the individual updates that you can install. If you choose an individual update that requires other individual updates, they are auto-selected.
	- **b.** For each individual update you want to install, click **Install**.

 $\mathsf I$ 

**The Co** 

 *LIMITED ORDERABILITY RELEASE*

×